# ZOOM

Video conferencing technology for the classroom

## Activate your account

- 1. Go to clackamas.zoom.us
- 2. Click Sign in to configure your Clackamas Zoom account
- 3. Click **SIGN UP, IT'S FREE** (upper right-hand corner)
- 4. Enter your CCC email address and click Sign Up
- 5. Locate the Zoom confirmation link in your CCC email, click Join the Account
- 6. Follow the instructions, then click the Skip this step link under Don't Zoom Alone
- 7. Click the Go to My Account button

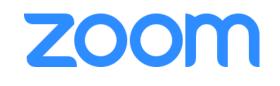

**NOTE:** Initially you'll be assigned a BASIC account with limited privileges. However, your account will be manually converted to a Licensed account which will allow you to save recordings to the Cloud. If you do not have this option available, email <u>dw.wood@clackamas.edu</u>

## How can you use Zoom?

#### **Recurring Moodle Office Hours**

**NOTE:** Place office hours in one location, i.e. such as below Announcements.

- 1. Navigate to your Moodle course and Turn editing on
- 2. Go to the section (Week, Topic, or Module) where you want to place your office hours
- 3. Click the Add an activity or resource link
- 4. Select the **Zoom meeting** activity and click the **Add** button
- 5. Complete the following in the General section:
  - a. Set the Topic: Office Hours: Days and Time, e.g. Office Hours: Mondays 1:00-2:00 pm
  - b. Set the **Activity description**: During the term, I will hold weekly virtual office hours here via Zoom. Please check back each week on the scheduled day and time.
  - c. Check the Display description on course page checkbox
  - d. Check the **Recurring** box
  - e. Check the Enable join before host checkbox
- 6. Go to the **Grade** section and set the **Grade Type** to *None* if you do not want to grade the Office Hours; otherwise, set the **Maximum grade** as appropriate
- 7. Click the Save and return to course button at the bottom of the page

### Weekly Moodle Office Hours

**NOTE:** Place office hours in every week, topic, or module.

- 1. Navigate to your Moodle course and Turn editing on
- 2. Go to the section (Week, Topic, or Module) where you want to place your office hours
- 3. Click the Add an activity or resource link
- 4. Select the Zoom meeting activity and click the Add button
- 5. Complete the following in the **General** section:
  - a. Set the **Topic**: Office Hours Week #: Day and Time, e.g. Office Hours Week #1: Monday 1:00-2:00 pm
  - b. Set the **Activity description**: During the term, I will hold weekly virtual office hours here via Zoom. Please check back on the scheduled day and time.
  - c. Check the Display description on course page checkbox
  - d. Set the When and Duration of your office hours
  - e. Check the Enable join before host checkbox
- 6. Go to the **Grade** section and set the **Grade Type** to *None* if you do not want to grade the Office Hours; otherwise, set the **Maximum grade** as appropriate
- 7. Click the Save and return to course button at the bottom of the page
- 8. Edit the Zoom meeting to duplicate it for each session/week
- 9. Update the **Topic** and **When** values accordingly and move them into the desired location

#### Moodle Online Lecture Capture

- 1. Login to clackamas.zoom.us
- 2. Select Meetings
- 3. Select Schedule a New Meeting
- 4. Complete the following information at minimum:
  - a. Topic
  - b. Description (optional)
  - c. When and Duration
  - d. Under the Meeting Options set:
    - i. Check the **Enable join before host** checkbox
    - ii. Check the Mute participants before entry checkbox
    - iii. OPTIONAL: Check the **Record the meeting automatically** checkbox
- 5. Click the **Save** button
- 6. From the Join URL line, click the Copy the invitation link to save the URL to your clipboard
- 7. Navigate to your Moodle course and Turn editing on
- 8. Go to the section (Week, Topic, or Module) for your lecture
- 9. Click Add an activity or resource
- 10. Select the URL resource and click the Add button
- 11. Complete the following in the **General** section:
  - a. Activity name: [Topic] Live Video Lecture
  - b. Activity description: During the term, I will hold lectures here
  - c. Click the Save and return to course button

**NOTE:** Watch this video on Recording a Zoom Meeting: <u>youtu.be/AYzPS28rg7E</u>

- Use shortcuts where possible! Bookmark <u>clackamas.zoom.us/</u> to conveniently access our CCC Zoom site and Zoom Support (at the bottom of the page).
- Use annotation to grab and direct attention! The Zoom draw menu provides a lot of options for drawing, highlighting, making lines and arrows, and even blocking out areas. Use the spotlight menu to access the arrow pointer, and the red spotlight tool.
- Use frequent and varied interaction! Use all of the Zoom tools at your disposal so that the interaction avoids becoming mundane. Zoom Polling is an obvious option, but also consider asking them to type in a response to a question or comment using Q&A or chat. Hand raising is also a quick and easy way to interact with your class.
- Watch the one-minute video introductions to learn more! All the resources are available via the Zoom Help Center: <a href="support.zoom.us/hc/en-us">support.zoom.us/hc/en-us</a>

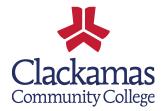